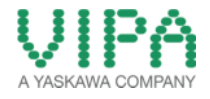

# *'How-To-Do'*

# **EtherCAT Communication with CPU 300S**

With the SIMATIC Manager from SIEMENS AG

# **Content**

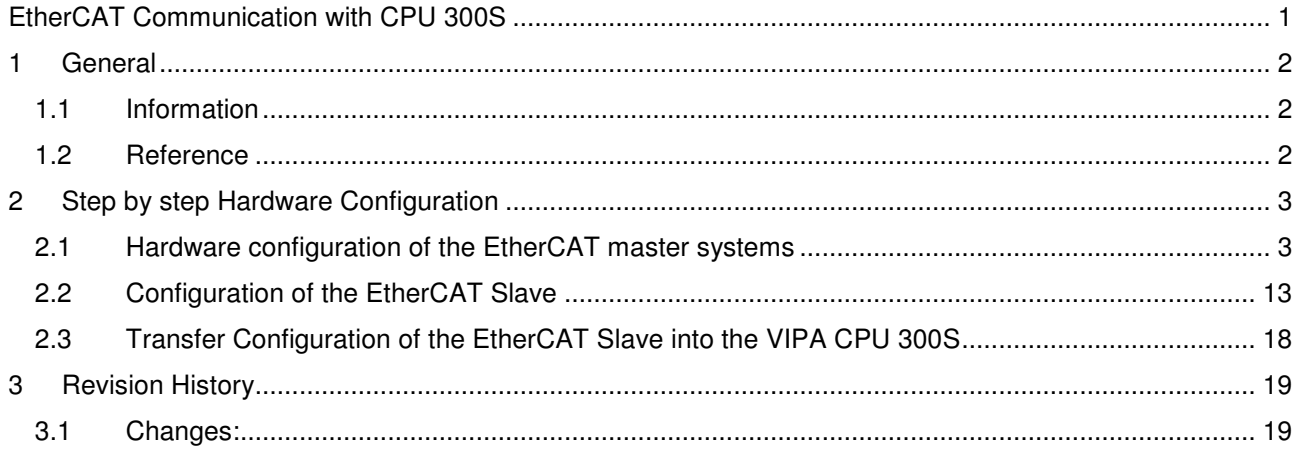

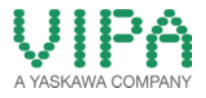

### 1 General

### **1.1 Information**

This 'How-To-Do' describes how you can configure the VIPA CPU 315-4EC-12 as EtherCAT master system in SIMATIC Manager from Siemens. The EtherCAT slave (SILO 053-1EC00), which has to be parameterized for the EtherCAT system, will be configured and parameterized in *SPEED7 EtherCAT Manager.* 

You can find a detailed description of the CPU 315-4EC-12 and the SILO IM 053-1EC00 in the manuals under the links:

### **CPU 315-4EC-12:**

http://www.vipa.com/en/service-support/manuals/control-systems/300s/ **SILO IM 053-1EC00:**  http://www.vipa.com/en/service-support/manuals/io-systems/slio/

### **1.2 Reference**

In this 'How-To-Do' principal procedures are described by means of examples. You can download the required GSD file as well as the zip archive, which contains **SPEED7 EtherCAT Manager,** from the website http://www.vipa.com/de/service-support/downloads/.

Liability for material defects and defects of this documentation, especially for the correctness, accuracy, freedom and protection or third party rights, completeness and / or usability - except for willful misconduct or bad faith - is excluded.

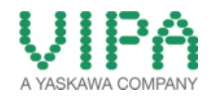

- 2 Step by step Hardware Configuration
- **2.1 Hardware configuration of EtherCAT master systems (SIMATIC Manager / SIEMENS AG)** 
	- 1. Start **SIMATIC Manager** from SIEMENS AG and open a new projekt.

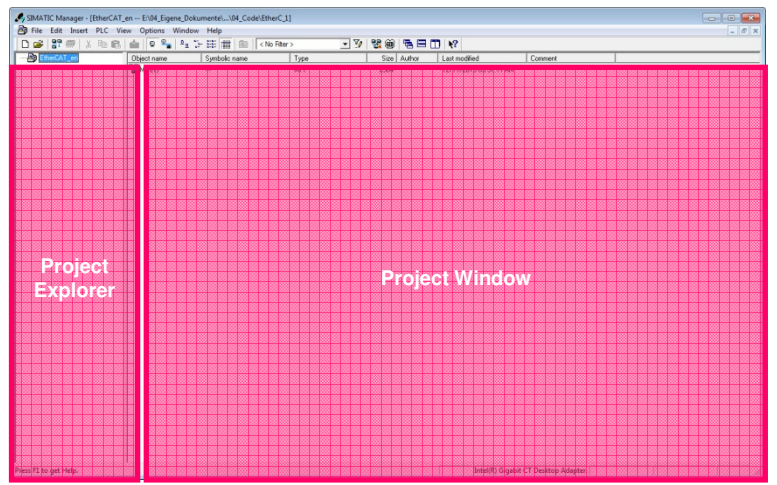

Figure 1: structure of SIMATIC Manager from SIEMENS AG

2. Insert a , SIMATIC 300-Station'.

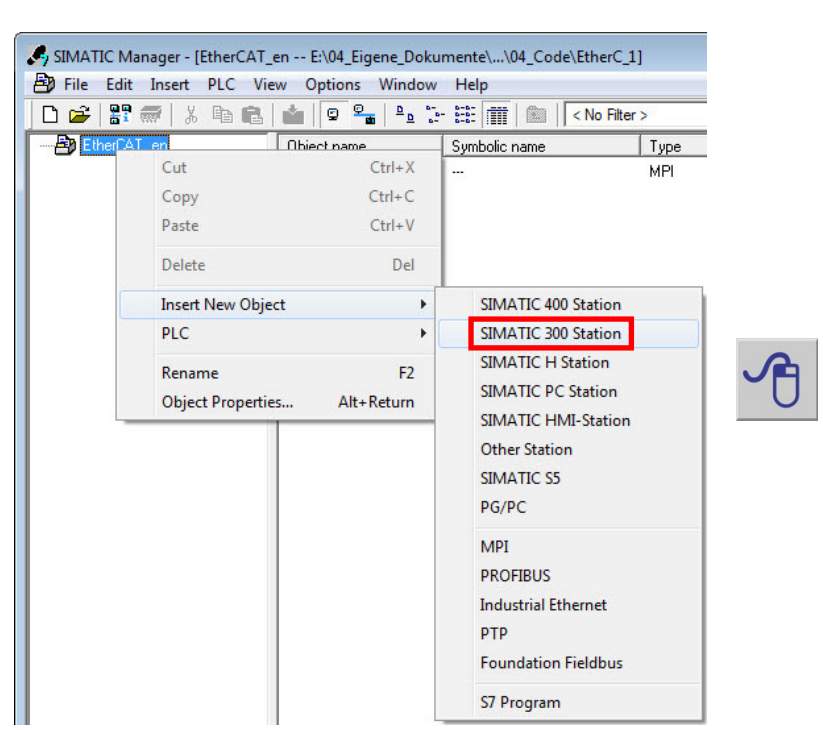

Figure 2: Configuration of a SIMATIC 300-Station

3. Select the new integrated 'SIMATIC 300-Station' and open **'HW Config'** by double clicking on 'Hardware'.

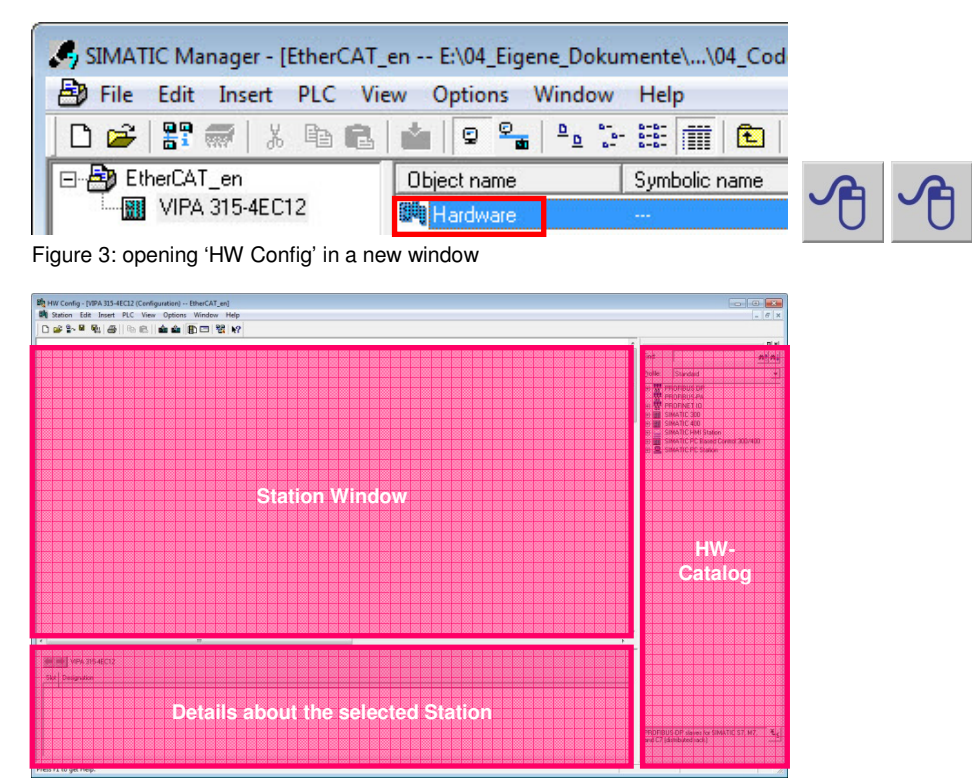

Figure 4: structure of the 'HW Config' in the SIMATIC Manager from SIEMENS AG

4. Navigate in the 'HW Catalog' to the folder , SIMATIC 300 -> Rack-300' and integrate the object .Rail' via ,Drag&Drop' into the station window.

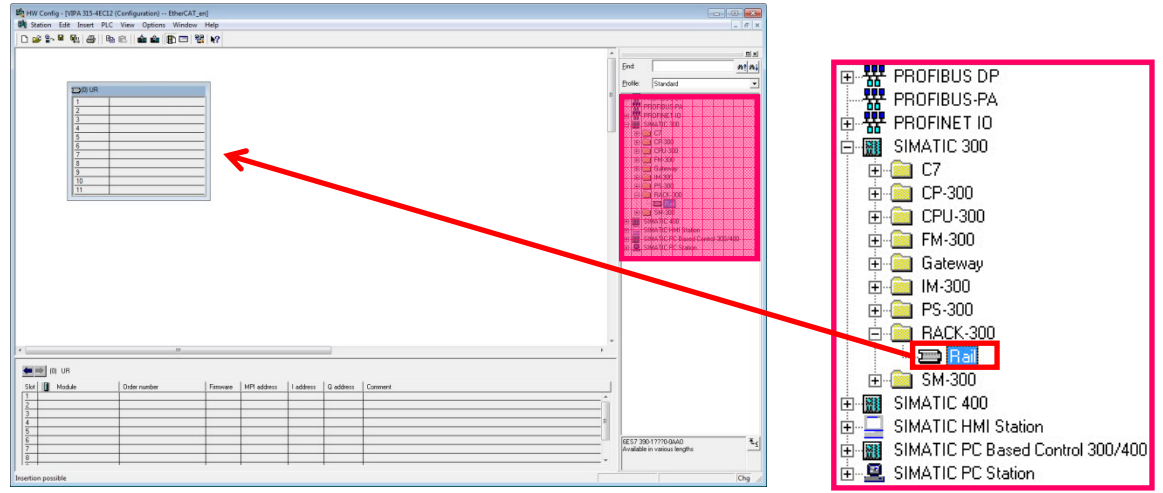

Figure 5: Integration of a profile rail into the station window

5. For configuration of the VIPA CPU 315-4EC12 select the folder , SIMATIC 300 -> CPU-300 -> CPU 315-2PN/DP -> 6ES7 315-2EH14-0AB0'. Select the *CPU 315-2 PN/DP (6ES7 315-2EH14-* **0AB0 V3.2)** and insert it into Slot 2 of the 300 rack via , Drag&Drop'.

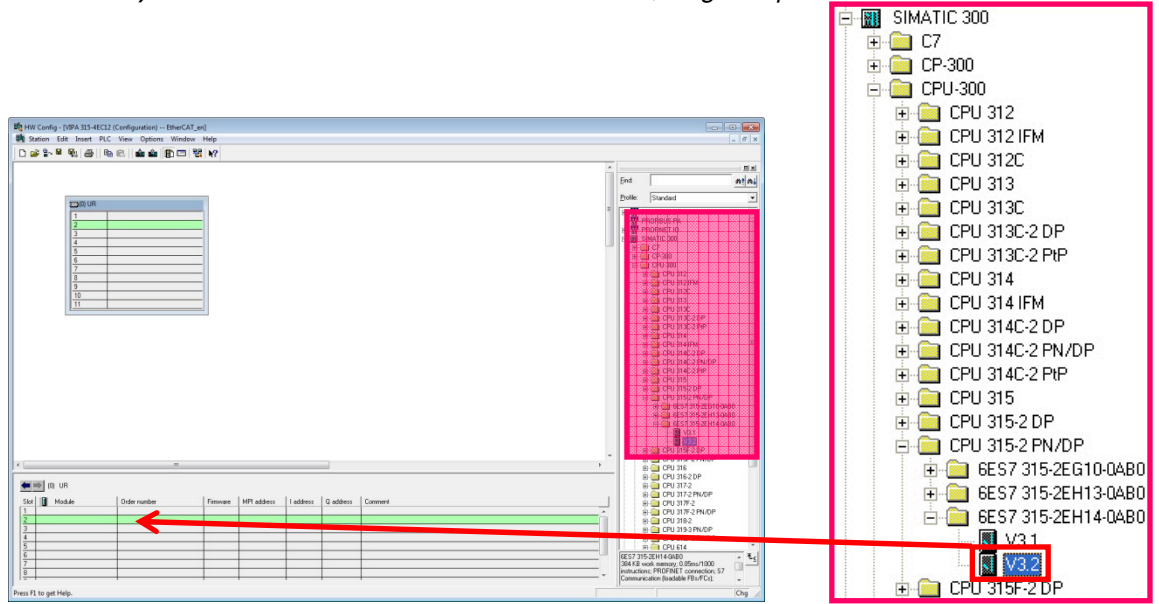

Figure 6: Integration of the CPU 315-2 PN/DP into the 300 rack

6. Now a dialogue window opens, in which you can configure the Ethernet interface of the CPU. Fill in the requested IP address and subnet mask of your CPU (EtherCAT system) into the dedicated fields. For creation of a new Ethernet line, in this case for the EtherCAT master system, click on <New>.

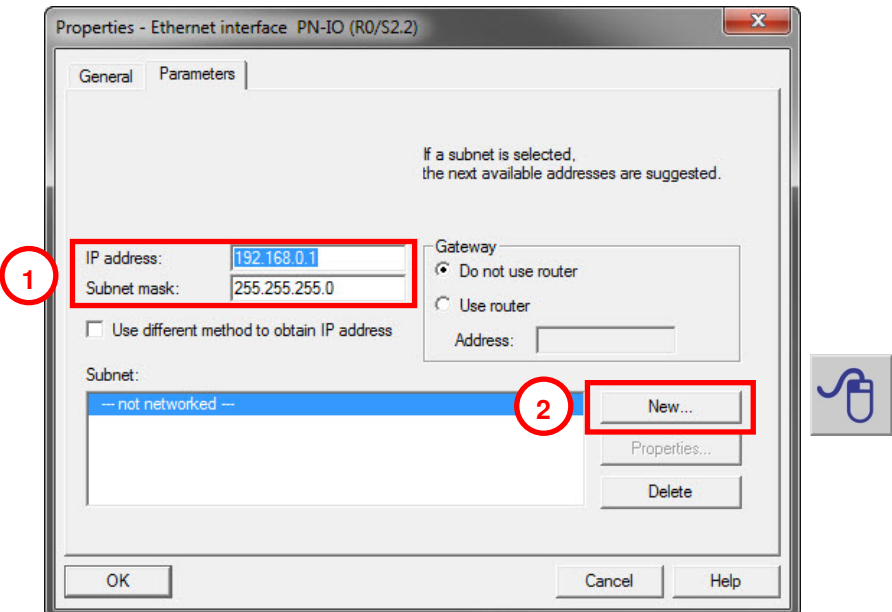

Figure 7: Parameterization the Ethernet (EtherCAT) interface of the CPU

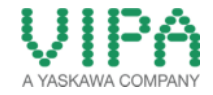

7. In the properties window you can name your Ethernet subnet. In this 'How-To-Do' example, the subnet is named **"EtherCAT System".** Close both windows with <OK>.

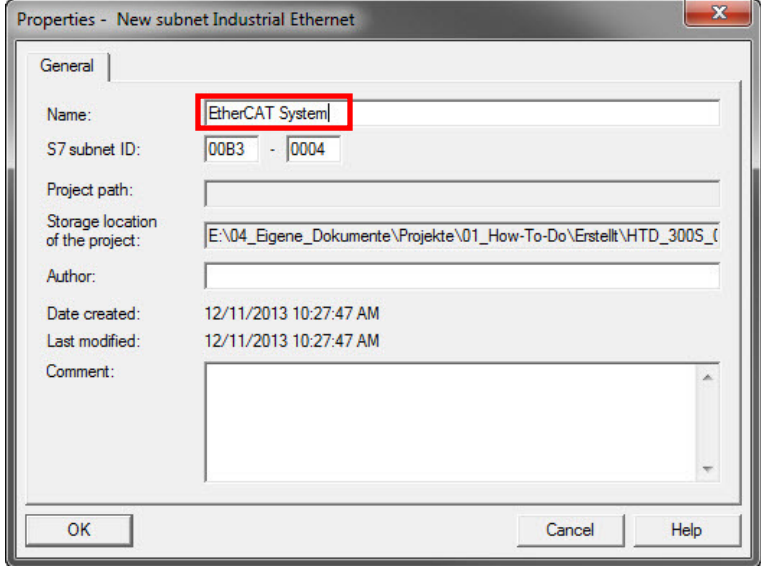

Figure 8: Assigning names for the subnet of the CPU (EtherCAT)

8. Now you should see the **CPU 315-2 PN/DP** with the appended Ethernet rail in the station window.

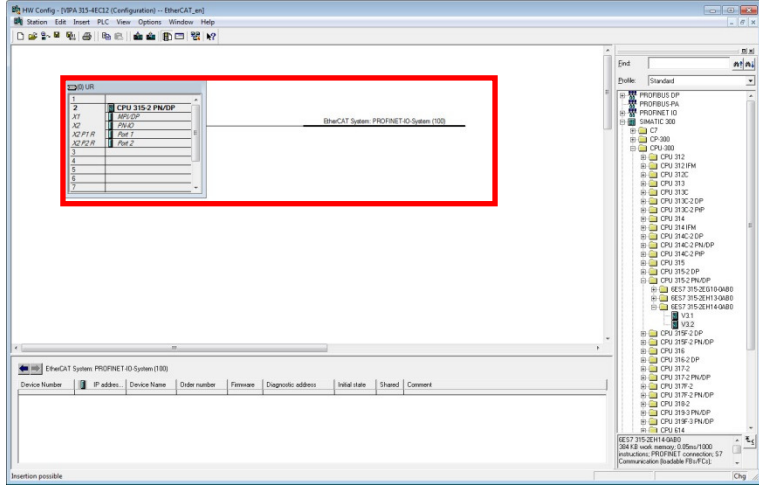

Figure 9: CPU 315-2 PN/DP with EtherCAT system

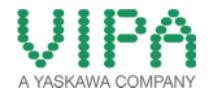

9. Insert all modules, which are right from the CPU in the standard bus, from the hardware catalog from slot 4 via , Drag&Drop'. In the 'How-To-Do' example, the following modules are used:

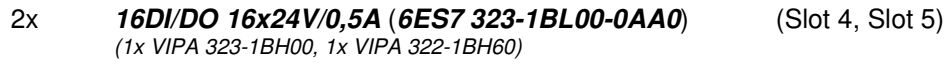

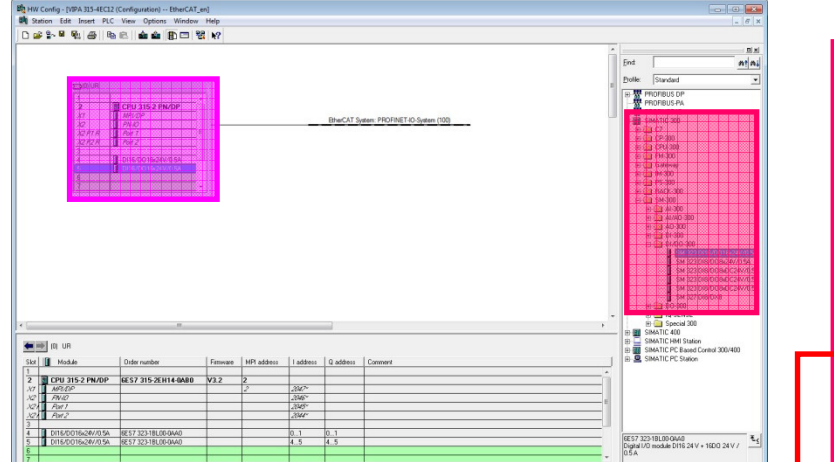

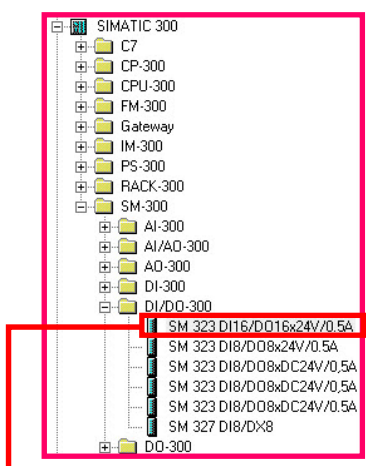

Figure 10: Parameterization of the I/O modules of the 300-system

Ft to get H

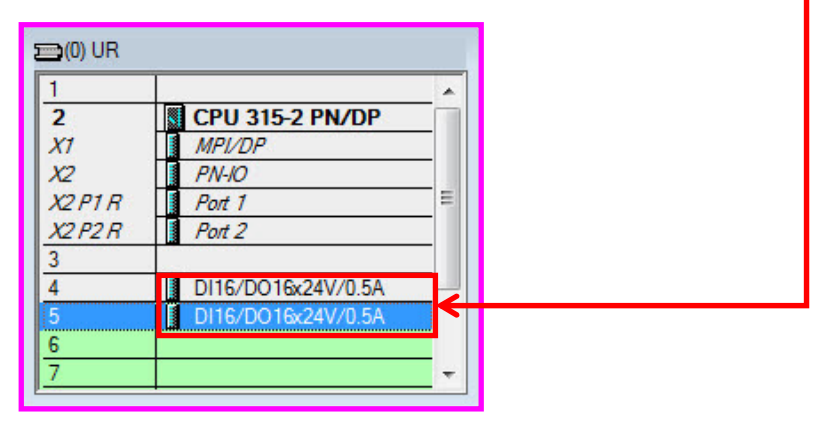

10. For the configuration of the Ethernet-PG/OP-channel of the **VIPA CPU 315-4EC12** select the folder 'SIMATIC 300 -> CP-300 -> Industrial Ethernet -> CP 343-1 -> 6GK7 343-1EX11-0XE0'. Select *CP343-1 (6GK7 343-1EX11-0XE0 V2.0)* and insert it into slot 6 of the 300 rack via .Drag&Drop'. This CP is always configured as the first module (after the really plugged modules) in the standard bus.

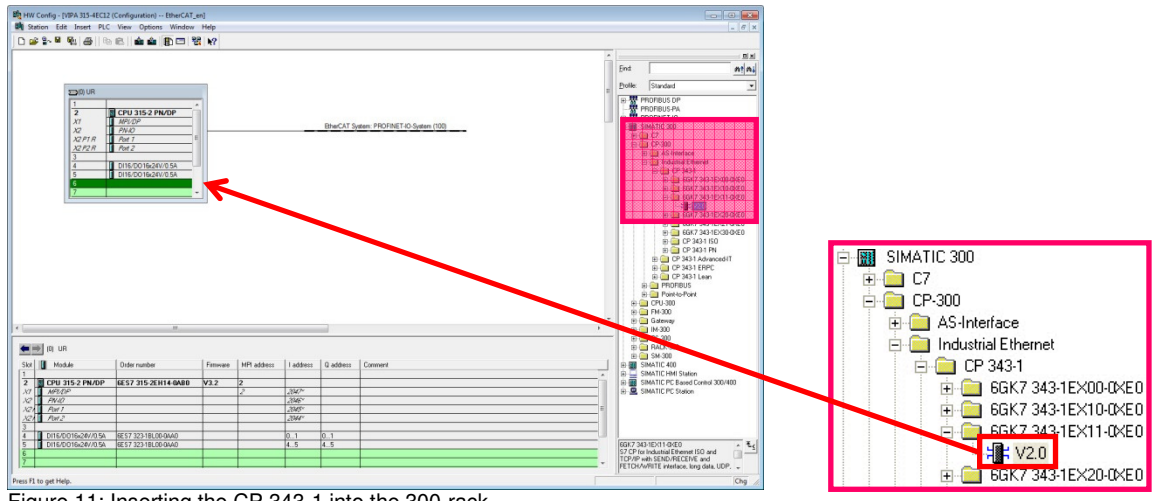

Figure 11: Inserting the CP 343-1 into the 300-rack

11. Now a dialogue windows opens, in which you can configure the Ethernet interface of the CP. Fill in the requested IP address and subnet mask of your CP (PG/OP channel)) into the dedicated fields. For the creation of a new Ethernet line, in this case for the PG/OP channel of the VIPA CPU, click on <New>.

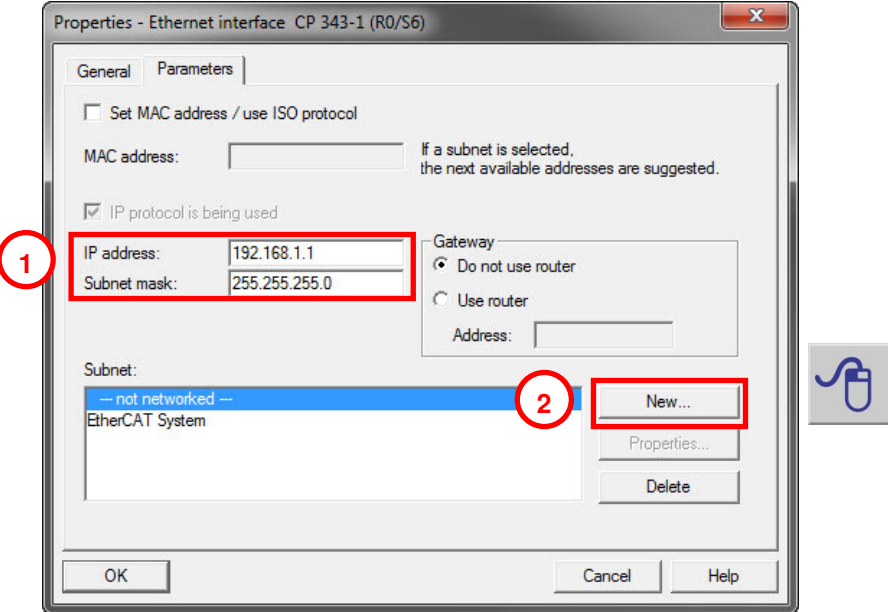

Figure 12: Parameterizing the PG/OG interface of the CPU via the CP 343-1

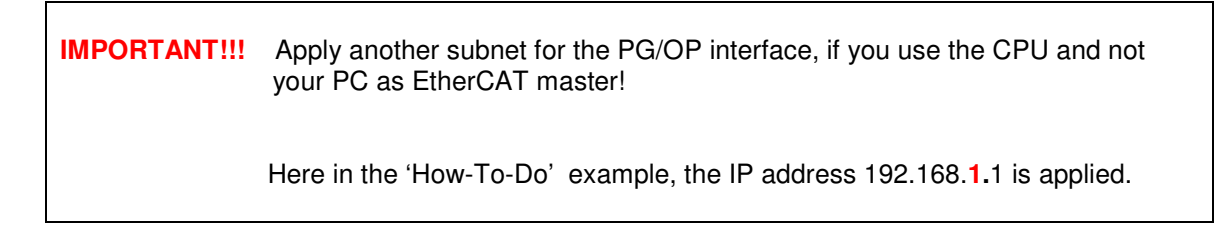

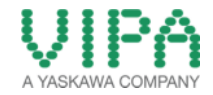

12. In the properties window you can name your Ethernet subnet. In this 'How-To-Do' example, the subnet is named "PG/OG Interface". Close both windows with <OK>.

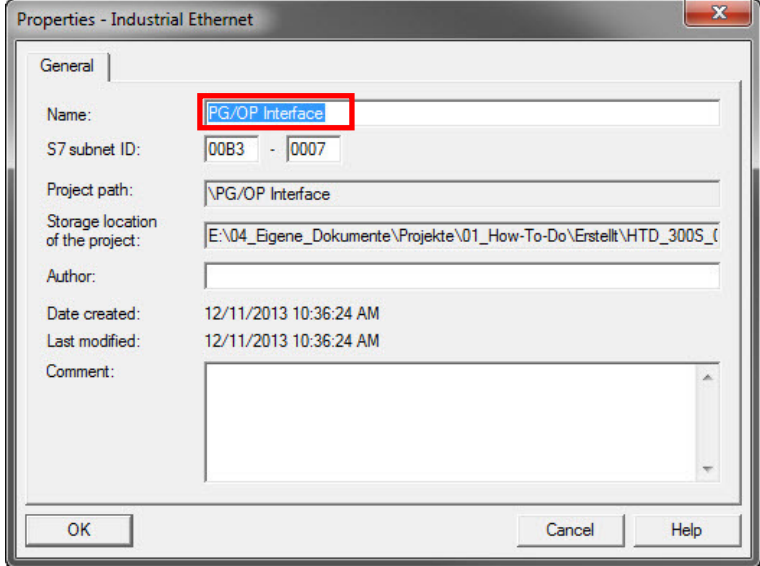

Figure 13: Naming the subnet of the CP (PG/OG interface)

13. After successfully creating the Ethernet line you should see a CP 343-1 in the Slot 6 of the CPU 315-2 PN/DP.

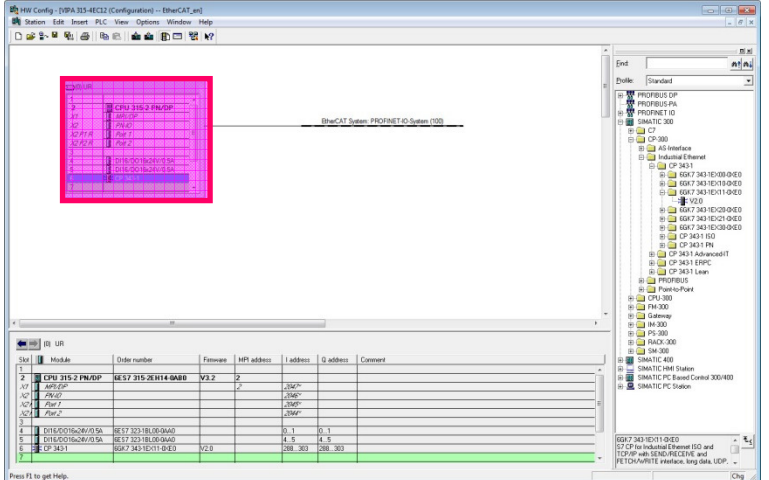

Figure 14: CPU 315-2 PN/DP with EtherCAT system and PG/OG interface (CP343-1)

| $\overline{2}$ | <b>CPU 315-2 PN/DP</b> |   |
|----------------|------------------------|---|
| X1             | <b>MPI/DP</b>          |   |
| X <sup>2</sup> | PN-IO                  |   |
| X2PIR          | Port 1                 | Ξ |
| X2P2R          | Port 2                 |   |
| 3              |                        |   |
| 4              | DI16/DO16x24V/0.5A     |   |
| Ę              | DI16/DO16x24V/0.5A     |   |
| g              | CP 343-1               |   |

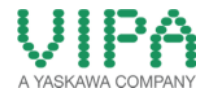

14. For the following steps the GSD file *EtherCAT.gsdml* must be installed in the hardware catalog. You can download a zip file containing the GSDML under the following link:

#### **GSDML for the EtherCAT Master:**

http://www.vipa.com/de/service-support/downloads/

15. Navigate in the 'HW Catalog' to the folder , PROFINET IO -> Additional Field Devices -> I/O -> VIPA EtherCAT System' and insert the object , EtherCAT Network' into the before added PROFINET line (EtherCAT line) via , Drag&Drop'.

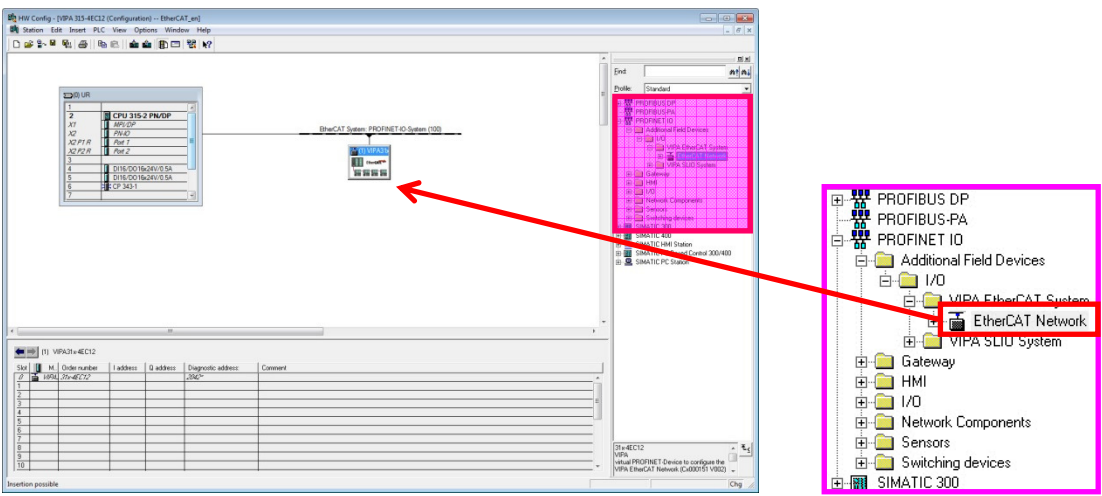

Figure 15: Inserting the EtherCAT master system

16. Navigate in the 'HW Catalog' to the folder , PROFINET IO -> Additional field Devices -> I/O -> VIPA EtherCAT System -> EtherCAT Network' and select your requested I/O area (for the communication with your EtherCAT slaves) and insert them via , Drag&Drop' into the slots of the already parameterized EtherCAT system (beginning with slot 1). In this 'How-To-Do' example, the following modules are applied:

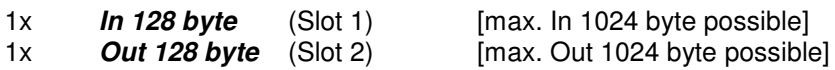

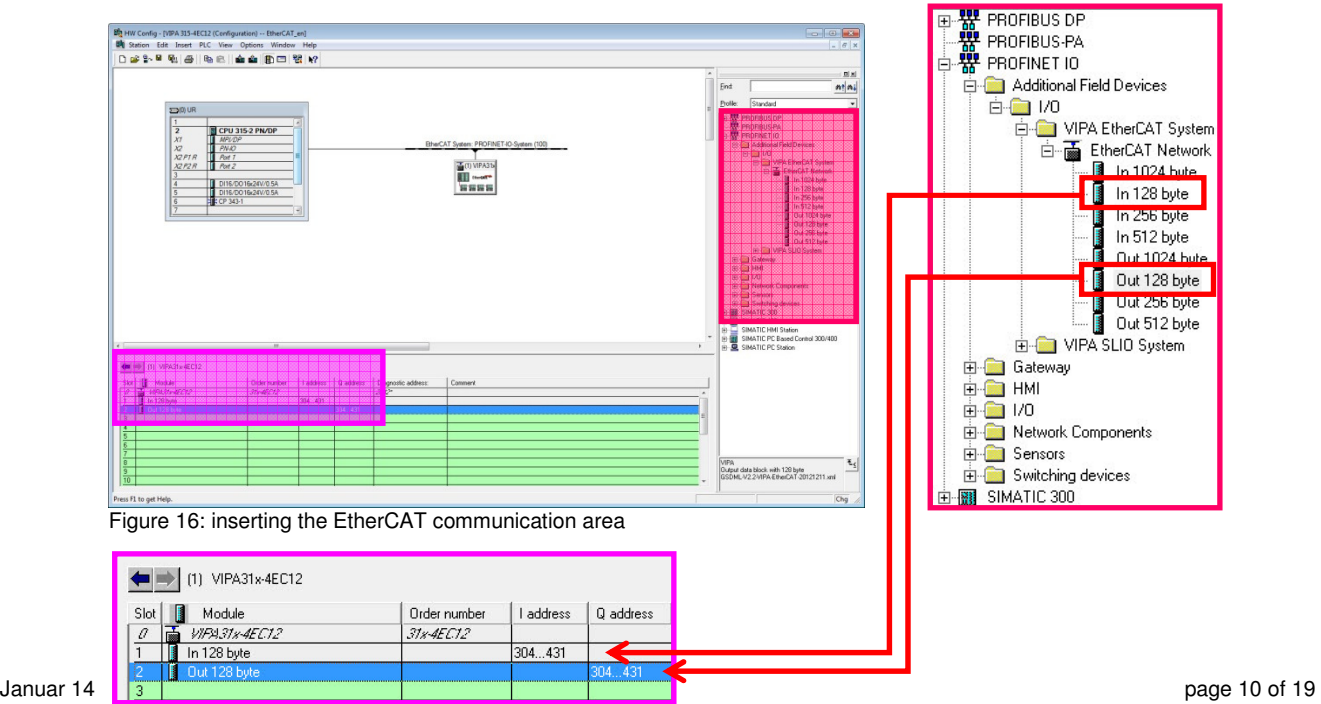

<sup>©</sup> by VIPA GmbH, Ohmstraße 4, 91074 Herzogenaurach, Deutschland Angaben ohne Gewähr, Änderungen und Irrtümer vorbehalten.

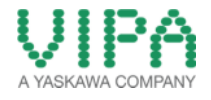

- 17. When you have finished, move to the menu , **Station** > save and compile, or click on the symbol  $\boxed{\mathbb{F}_{\mathbb{N}}\ }$  in the menu bar for compilation and saving of the configuration. This is necessary to make the parameterized hardware configuration available for the *SPEED7 EtherCAT Manager.*
- 18. Connect the PLC and your PC via Ethernet.

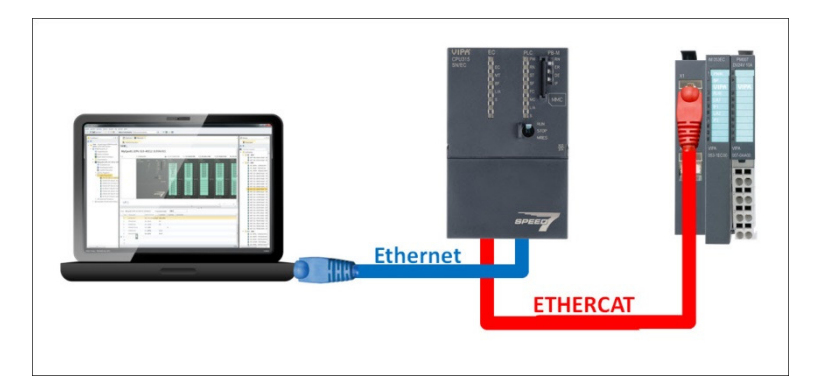

- 19. With the menu item <**PLC** -> **Download**> or with the symbol  $\frac{du}{dx}$  you can transfer your hardware configuration (of the EtherCAT master system) into your PLC.
- 20. For the following steps the *SPEED7 EtherCAT Manager* must be installed, which can be downloaded under the following link:

#### **EtherCAT Manager:**

http://www.vipa.com/uploads/tx\_sbdownloader/EtherCATManager\_v1.0.85.459.zip

**Reference!** If there are problems with the installation of the SPEED7 EtherCAT Manager (Windows XP), you must at first install the following Windows Hotfix: http://www.microsoft.com/en-us/download/details.aspx?id=8483

21. Now open the *SPEED7 EtherCAT* Manager by right mouse click on the *VIPA31x-4EC12* station with the menu item <Start Device Tool -> SPEED7 EtherCAT Manager>

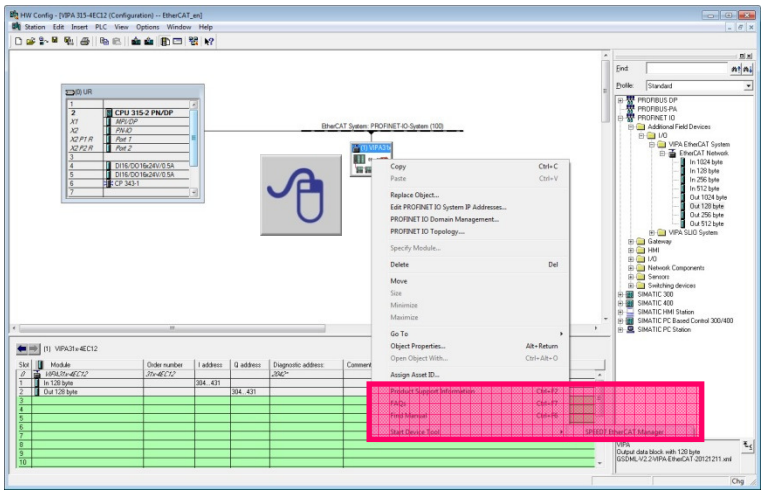

Figure 17: Opening of the SPEED7 EtherCAT Manager out of the HW Konfig

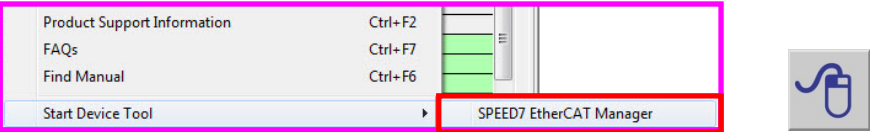

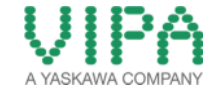

22. Please now follow the description from chapter 2.2 Configuration of the EtherCAT slave

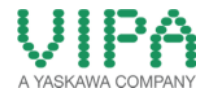

#### **2.2 Configuration of the EtherCAT Slave**

**(SPEED7 EtherCAT Manager / VIPA GmbH)** 

1. If you have opened the *SPEED7 EtherCAT Manager* via the hardware configuration of the *SIMATIC Manager* from Siemens AG, you should see your configured CPU 315-2 PN/DP in the 'Project Explorer' window.

| SPEED7 EtherCAT Manager (CBFEF121-B533-4240-8B9A-B9F4DFDFE824)<br>Settings<br>View Network<br>Help<br>File |                                           | $\begin{array}{c c}\n\hline\n\end{array}$                       |  |
|----------------------------------------------------------------------------------------------------|-------------------------------------------|-----------------------------------------------------------------|--|
| Configuration Mode<br>Diagnosis Mode                                                                       |                                           |                                                                 |  |
| <b>Umstatt Fredorier</b>                                                                                   | 6556536666                                |                                                                 |  |
| chusts t mybe                                                                                              | Master Process Image 170 Address Overview |                                                                 |  |
|                                                                                                    | General                                   |                                                                 |  |
|                                                                                                    | <b>Unit Name</b>                          | CPUB15-2 PN/OP                                                  |  |
|                                                                                                    | 照照照照照                                     | ₩₩                                                              |  |
|                                                                                                    | Slaves connected to local system          |                                                                 |  |
|                                                                                                    | <b>Newprighter</b>                        | Programmierschnittstelle (Intellit) Grgabit Cli Desktop Adapter |  |
|                                                                                                    |                                           | १०७५०१                                                          |  |
| <b>Project-Explorer</b>                                                                                    |                                           |                                                                 |  |
|                                                                                                    | Slaves connected to remote system         |                                                                 |  |
|                                                                                                    | th Address<br><b>Port</b>                 | 70<br>7127                                                      |  |
|                                                                                                    | <b>Makters hadante</b>                    | <b>TOTOS</b><br>o.<br>eldert                                    |  |
|                                                                                                    |                                           | <b>Device-Editor</b>                                            |  |
|                                                                                                    |                                           |                                                                 |  |
|                                                                                                    |                                           |                                                                 |  |
|                                                                                                    |                                           |                                                                 |  |
| <b>RSTRAKTINGS</b><br>- 10<br>81881881881881<br>8859                                                       | Messager                                  |                                                                 |  |
| Information<br><b>Boshow</b>                                                                               |                                           |                                                                 |  |
| <del>tri 1812 pri</del> of<br>88 BK 88<br><b>Description</b><br>e an re fei en an h                        |                                           |                                                                 |  |
| <b>JORA Gmore</b>                                                                                          |                                           | $\bullet$ in fair                                               |  |
| Information                                                                                                |                                           |                                                                 |  |
|                                                                                                    |                                           |                                                                 |  |
| Networks: 1   Slaves: 0                                                                                    |                                           | Status: @ @   Mode: CONFIG   STANDARD                           |  |

Figure 18: Structure of the SPEED7 EtherCAT Manager

2. First, decide in the device selector whether you want to use your PC or a CPU as EtherCAT master.

#### **a. PC as EtherCAT Master**

Select your network adapter in the area .Slaves connected to local system and confirm your configuration with <Select>.

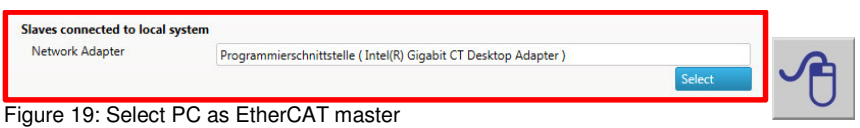

#### **b. CPU as EtherCAT Master (Used in the 'How-To-Do' example)**

Select the IP address of your PG/OP interface applied in chapter 2.1 item 6 (in the 'How-To-Do' example: 192.168.1.1) and enter it into the dedicated field. Confirm your connection configuration with <Select>.

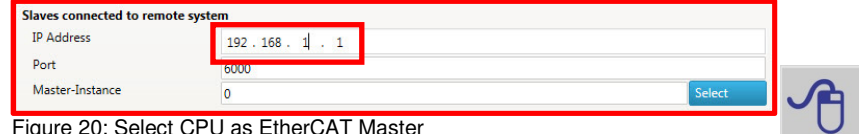

gure 20: Select CPU as EtherCAT Maste

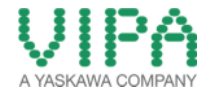

- 3. Now you have two possibilities to assign the EtherCAT slave to the *CPU 315-2 PN/DP:*
	- **a. Search in the EtherCAT network (continue with item 4)**
	- **b. Append the EtherCAT slave to the master system (continue with item 6)**
- 4. Search for "Slaves" in the EtherCAT network (Connection to the EtherCAT network exists!). Here click with the right mouse button on the CPU 315-2 PN/DP in the Project Explorer and select <Scan EtherCAT Network>.

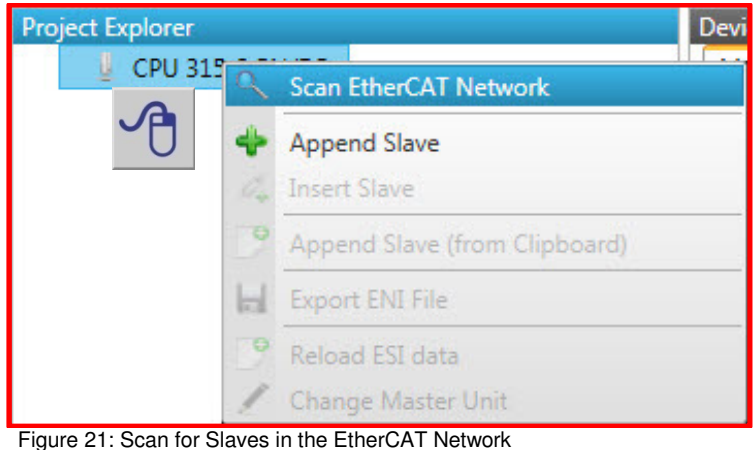

- 5. Continue the description with **item 11**
- 6. Configure your EtherCAT slave by hand. To do this click with the right mouse button on the CPU 315-2 PN/DP and select <Append Slave >.

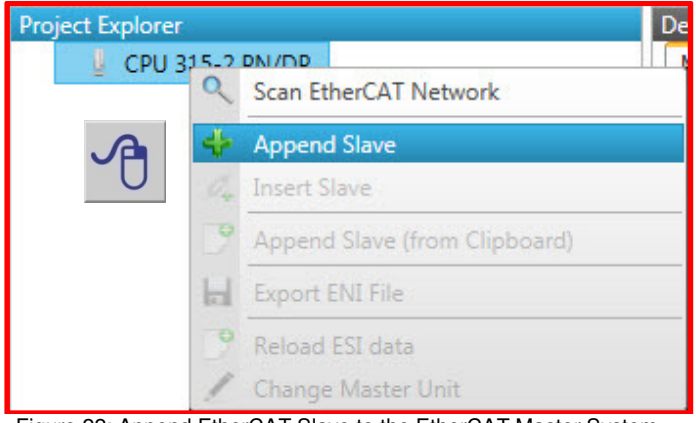

Figure 22: Append EtherCAT Slave to the EtherCAT Master System

7. Now a window opens, in which you can select your EtherCAT slave. You have the possibility to configure several (identical) slaves at the same time. You can switch it in the input field "Number of Slaves". Confirm your selection with <OK>. In the 'How-To-Do' example the following EtherCAT slave is applied:

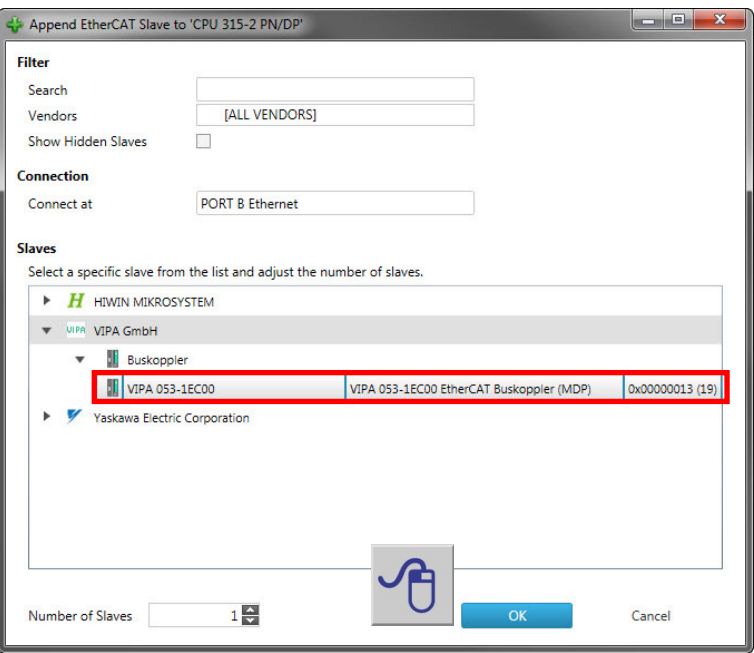

1x *VIPA 053-1EC00 EtherCAT Fieldbus coupler (MDP)*

Figure 23: Selection of the EtherCAT Slave

8. To configure I/O modules to the SLIO head module just appended, click with the right mouse button on one of the SLIO head modules and select *Append Slave.* 

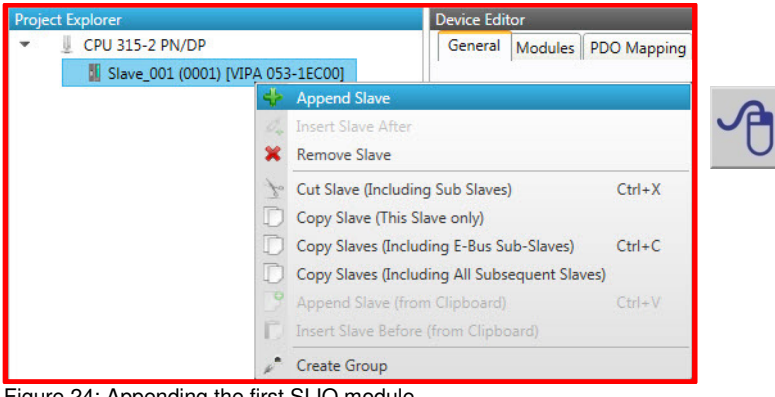

Figure 24: Appending the first SLIO module

**Reference:** To append or add more modules to the SLIO head module by hand, don't select the head module after the first configured module by the right mouse button, but the just existing I/O module. There you can select: CPU 315-2 PN/DP Slave\_001 (0001) [VIPA 053-1EC00] **1 a** *s CDP <b>E Append Module Append module at the end of configuration)<br>1 a <i>s* **<b>a** *s s s Append Module Append Module Append Module Append Module Append Module Append Mo* **Example in Module** Module insert module between existing modules) **X** Remove Module

- 9. Now a window opens, in which you can select individual SLIO I/O modules. In this 'How-To-Do' example the following SLIO modules are applied:
	- 1x **VIPA 022-1BF00, DO 8xDC 24V 0,5A**
	- 1x **VIPA 021-1BD00, DI 4xDC 24V**
	- 8x **VIPA 022-1BF00, DO 8xDC 24V 0,5A**

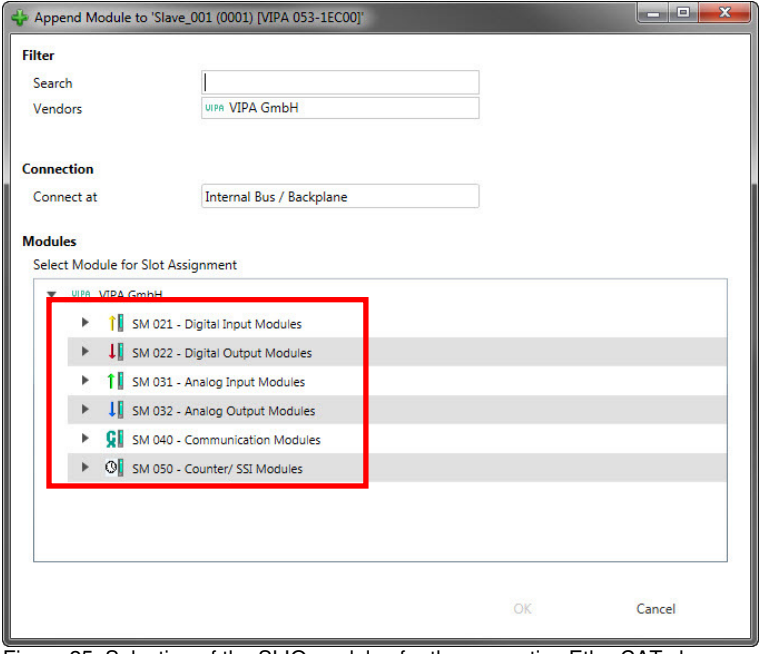

Figure 25: Selection of the SLIO modules for the respective EtherCAT slave

- 10. Go back to **step 8** and insert the remaining modules to the SLIO system.
- 11. When you have finished, first save your EtherCAT slave configuration , file -> save' and afterwards terminate the SPEED7 EtherCAT Manager , file-> Exit'.

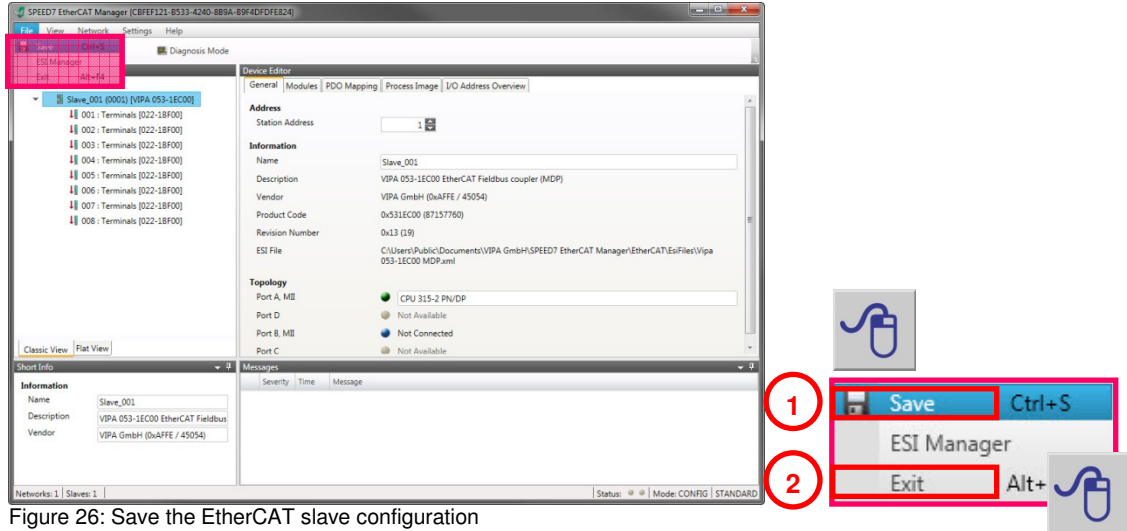

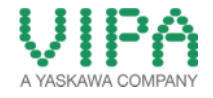

12. Now confirm saving and generating of the **SPEED7 EtherCAT Manager** data. Thereby system data blocks (SDB 4000 – SDB4004), in which the EtherCAT slave configuration data is logged, are created in **SIMATIC Manager** from Siemens AG.

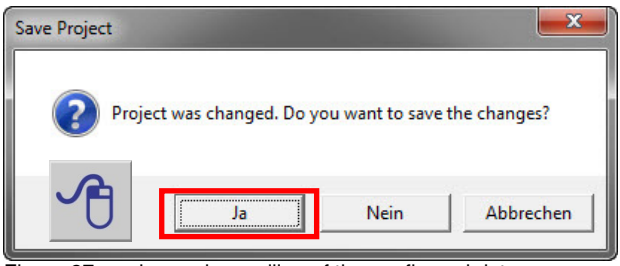

Figure 27: saving and compiling of the configured data

13. Please follow now the description from chapter 2.3 Transfer configuration of the EtherCAT Slave into the VIPA CPU 300S

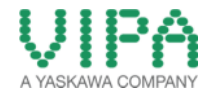

# **2.3 Transfer Configuration of the EtherCAT Slave into the VIPA CPU 300S**

**(SIMATIC Manager / SIEMENS AG)** 

- 1. Go back to **SIMATIC Manager** from Siemens AG
- 2. If you open the system data in the folder 'System Data Blocks' of your configuration, you can see the SDBs 4000 until 4004, generated by the **SPEED7 EtherCAT Manager**.

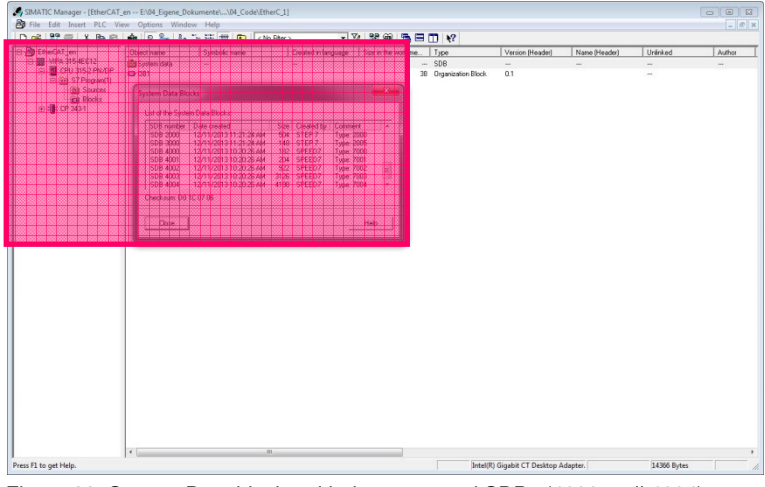

Figure 28: System Data blocks with the generated SDBs (4000 until 4004)

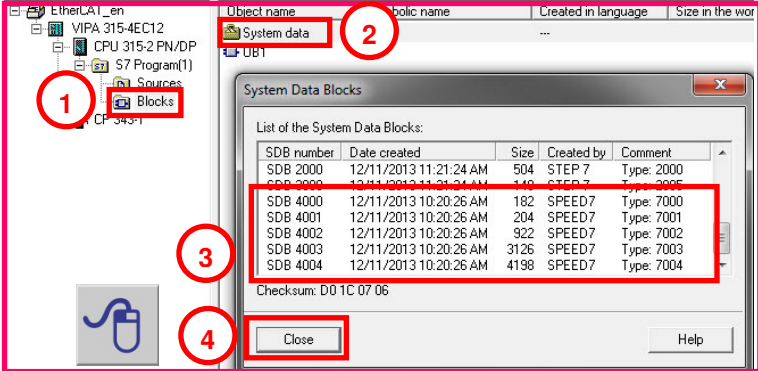

3. Mark the folder , System Data' and either click the menu <target system- > load> or click on the symbol  $\frac{1}{\sin \alpha}$  in the menu bar, to load the system data into the CPU.

**Reference:** For modifications of the EtherCAT-System, which have been executed with the *SPEED7 EtherCAT Manager*, the system data *ALWAYS* have to be reloaded into the CPU!

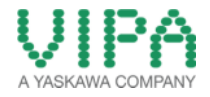

# 3 Revision History

### **3.1 Änderungen:**

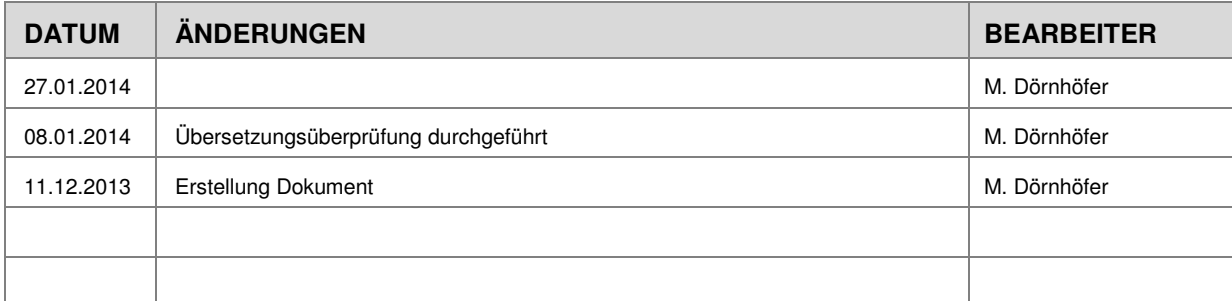